# Guía rápida de Préstamos a Plazo Fijo Itaú Link Empresa

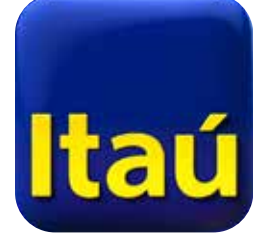

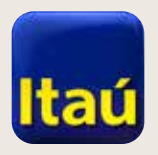

 $\mathbb{R} \times \mathbb{R}$ 

# **Itaú Link Empresa | Cómo configurar PPF en Itaú Link Empresa:**

1. Para comenzar, ingresá con tu usuario **Administrador** y seleccioná la opción: **Configuración de servicios.** 

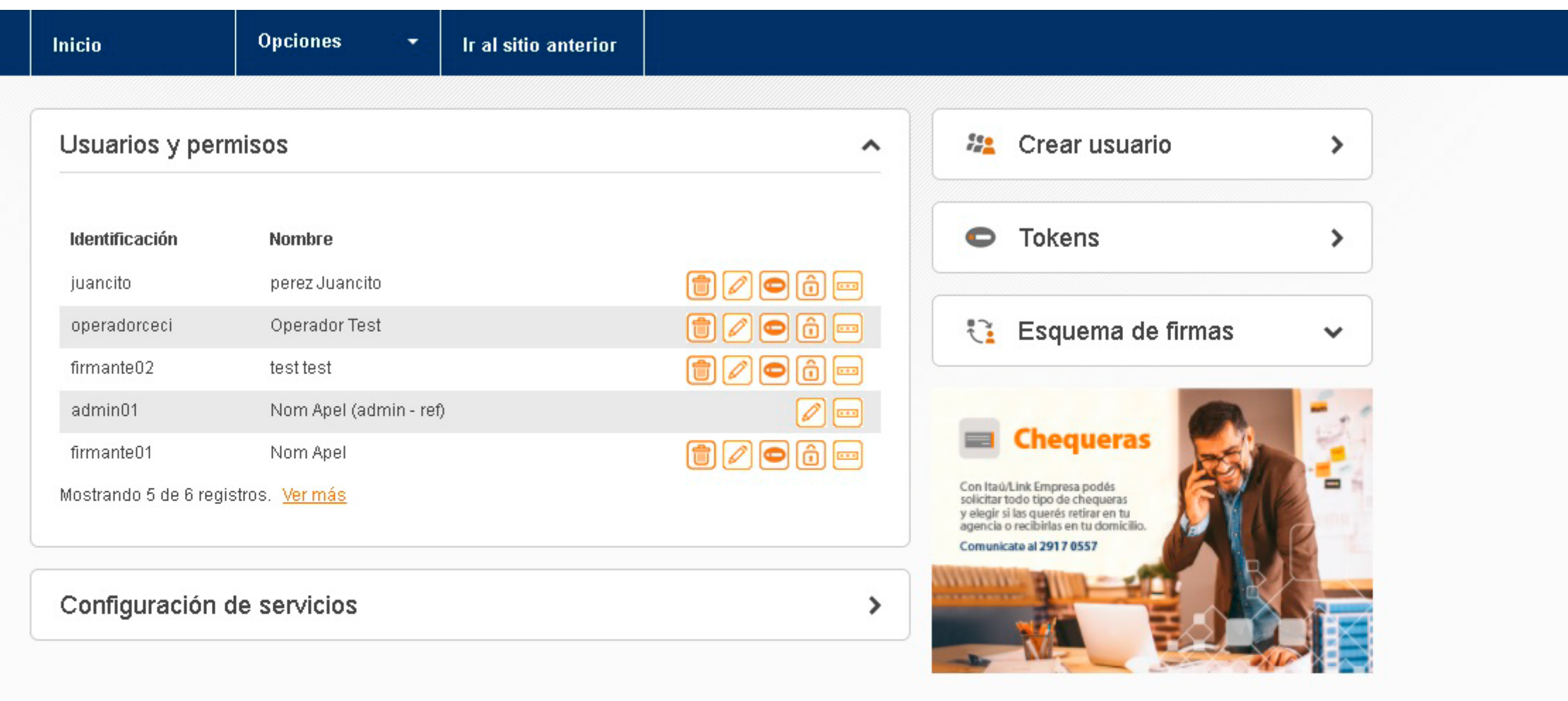

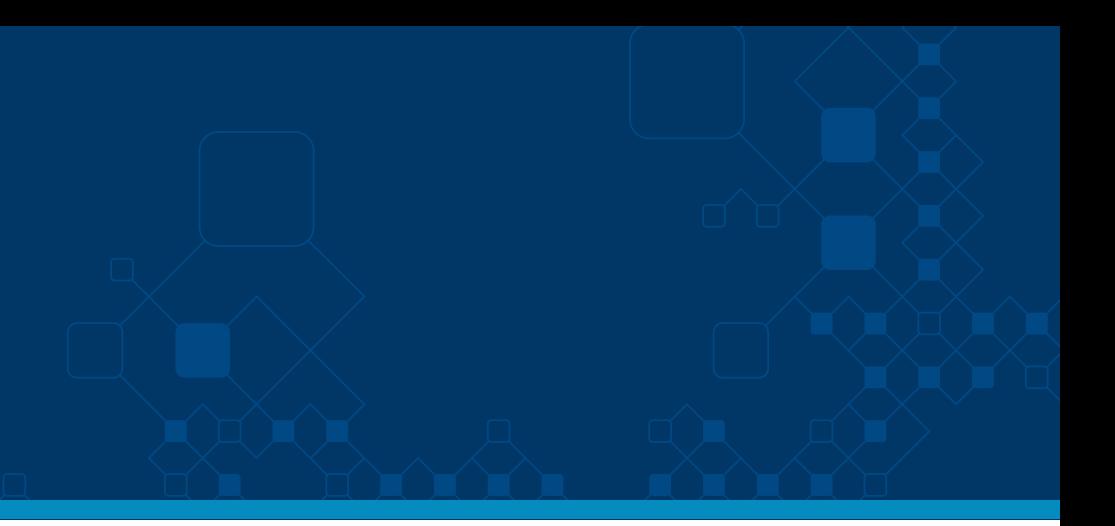

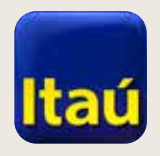

 $\alpha$  that  $\alpha$ 

# Itaú Link Empresa

2. Luego seleccioná Préstamos y a continuación Préstamos a plazo fijo.

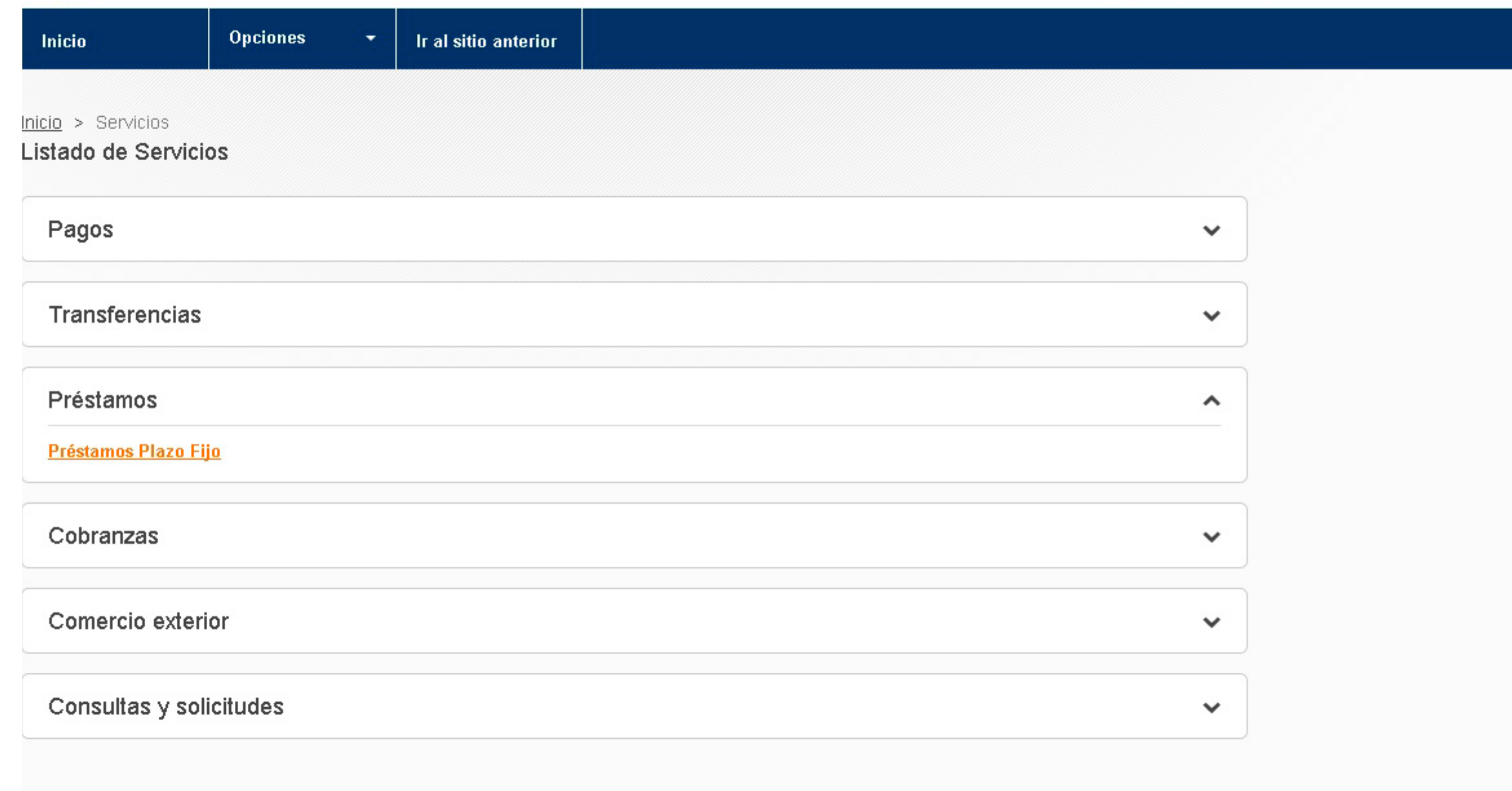

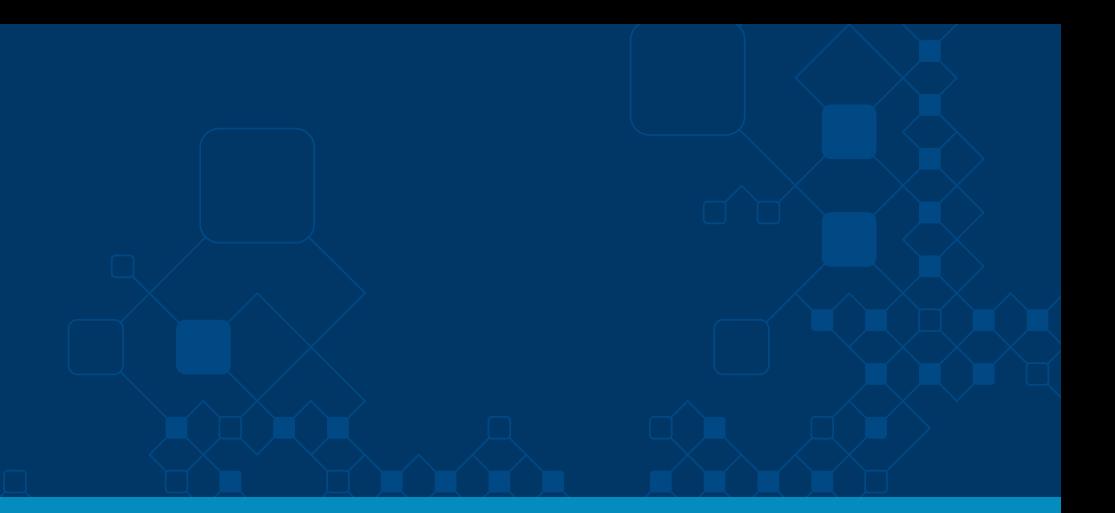

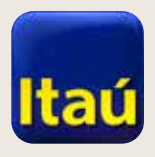

 $\begin{picture}(10,10) \put(0,0){\vector(1,0){10}} \put(15,0){\vector(1,0){10}} \put(15,0){\vector(1,0){10}} \put(15,0){\vector(1,0){10}} \put(15,0){\vector(1,0){10}} \put(15,0){\vector(1,0){10}} \put(15,0){\vector(1,0){10}} \put(15,0){\vector(1,0){10}} \put(15,0){\vector(1,0){10}} \put(15,0){\vector(1,0){10}} \put(15,0){\vector(1,0){10}} \put(15,0){\vector(1$ 

# Itaú Link Empresa

3. Ahora seleccioná **Simple** o **Doble** firma, si es necesario que dos usuarios operadores tengan que firmar.

A continuación, seleccioná **Guardar.**

4. Para volver a la página principal, presioná la opción del usuario operador que va a dar los permisos.

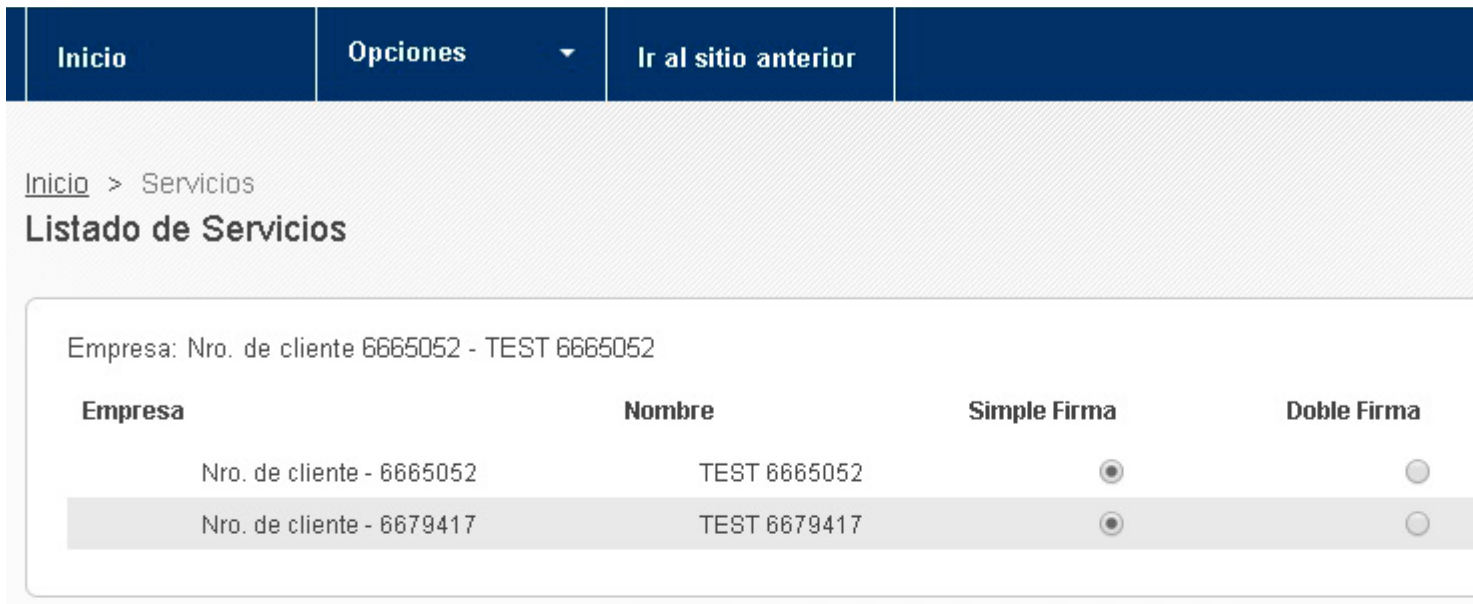

Volver

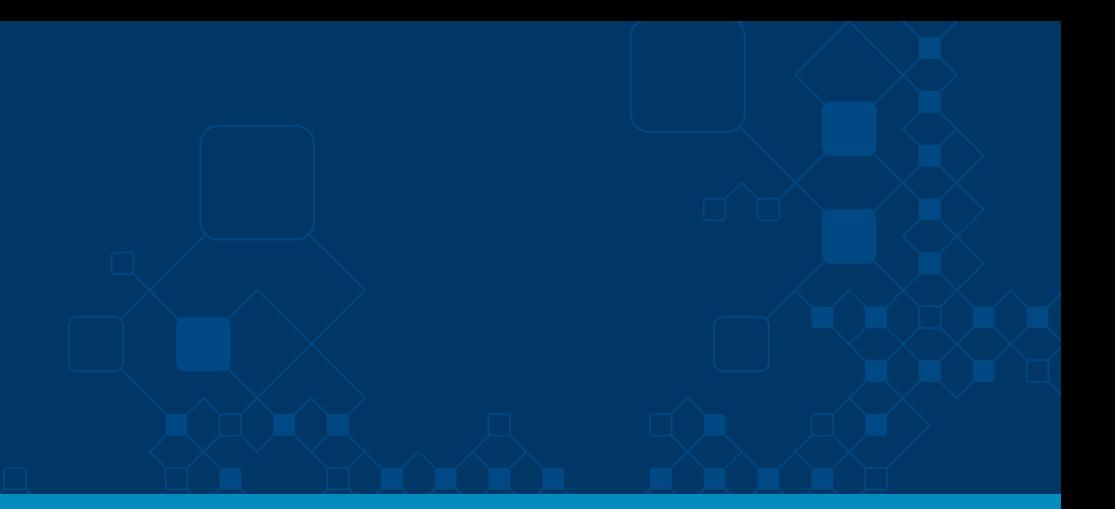

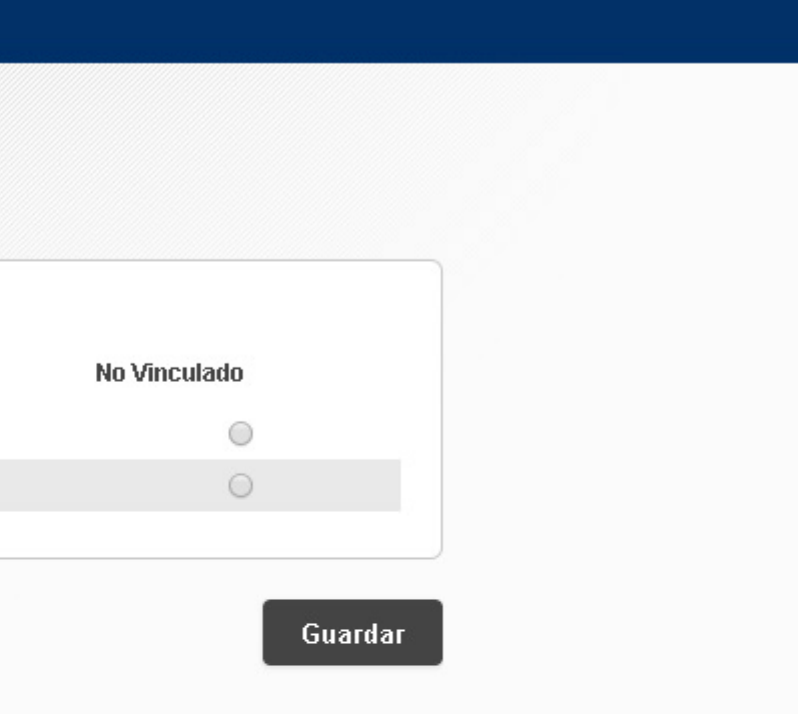

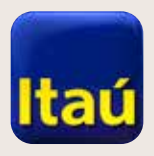

# Itaú Link Empresa

5. Luego ingresá a la opcion **Préstamos > Préstamos a plazo fijo** y marcá los **Permisos** que va a tener el usuario operador. Seguí adelante presionando **Confirmar.** 

6- Con estos pasos la configuracion de PPF ya quedó realizada.

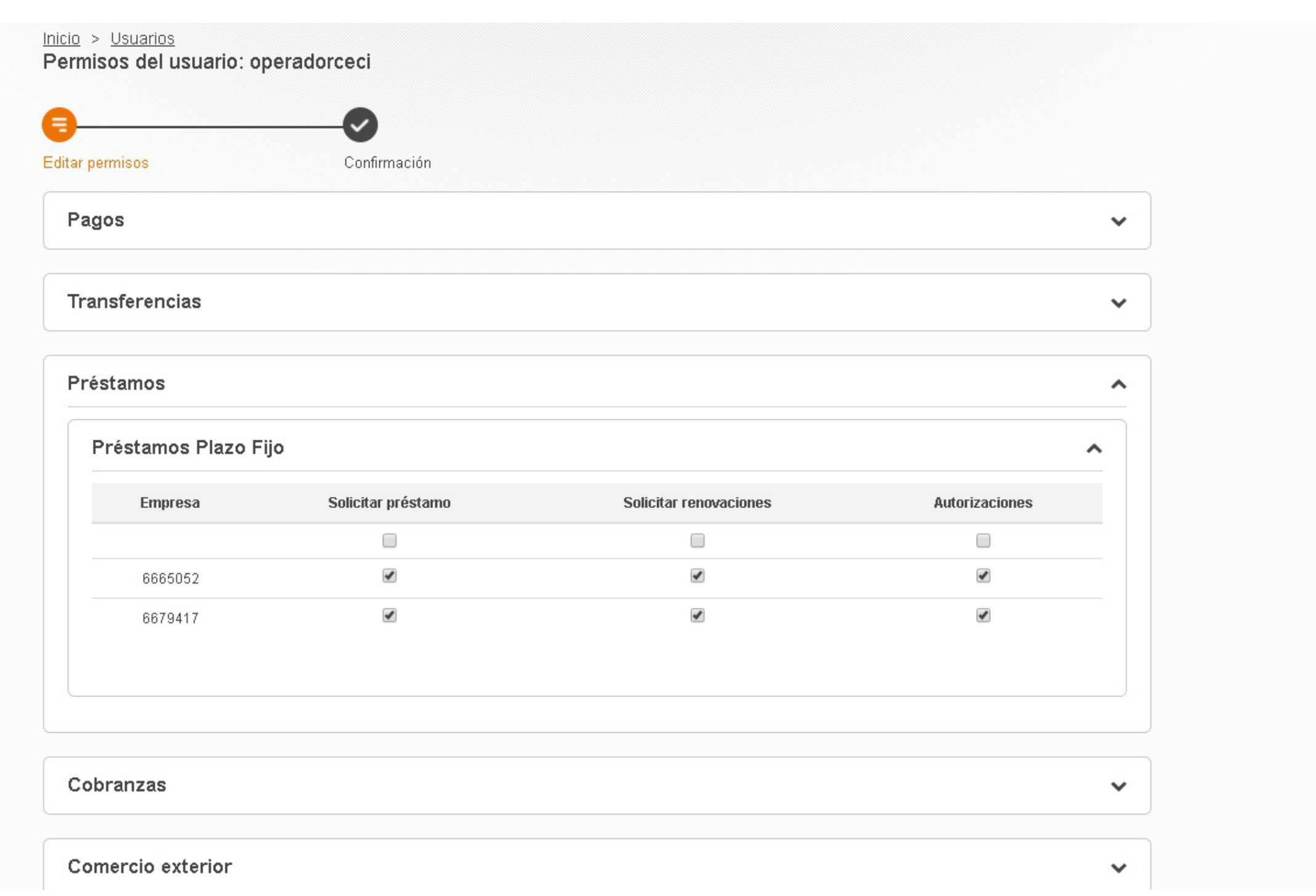

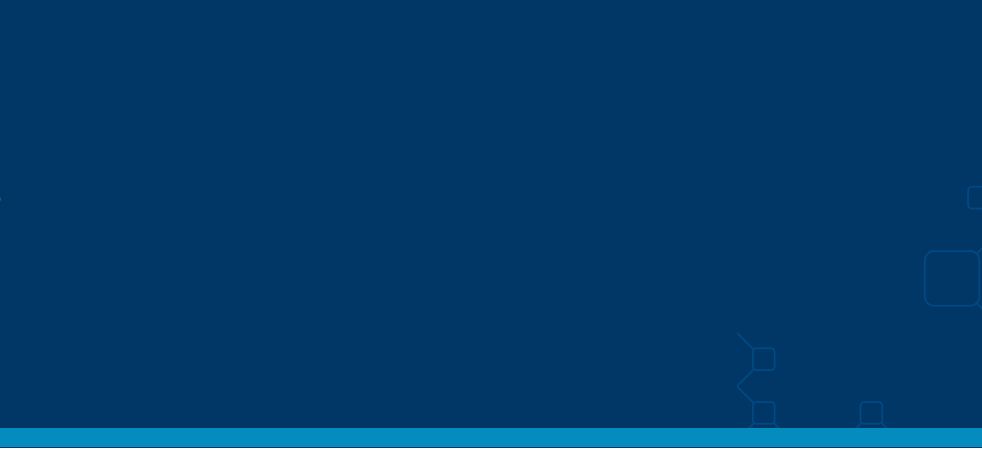

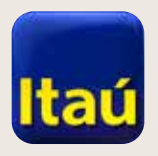

#### **Itaú Link Empresa | Cómo solicitar Préstamos a Plazo Fijo por Itaú Link Empresa:**

**Ahora veremos cómo podés**  solicitar Préstamos a plazo fijo **a través de la web.**

1. Ingresá con el usuario operador que tenga los permisos para esta operación.

2. Seleccioná **Productos y servicios,** luego **Préstamos y Solicitar préstamo**, si querés pedir un nuevo préstamo, o **Préstamos actuales**, si querés renovar un préstamo vigente.

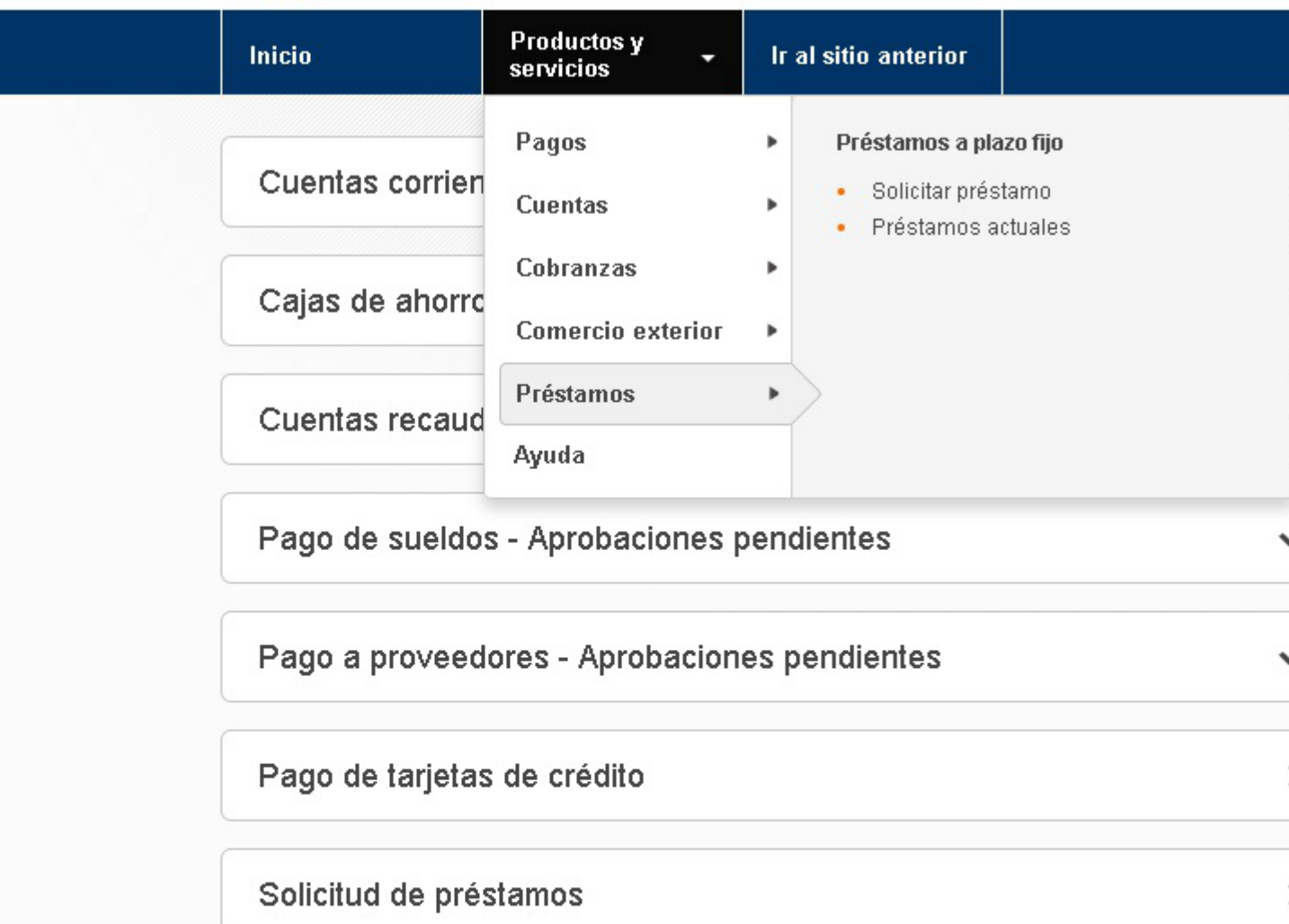

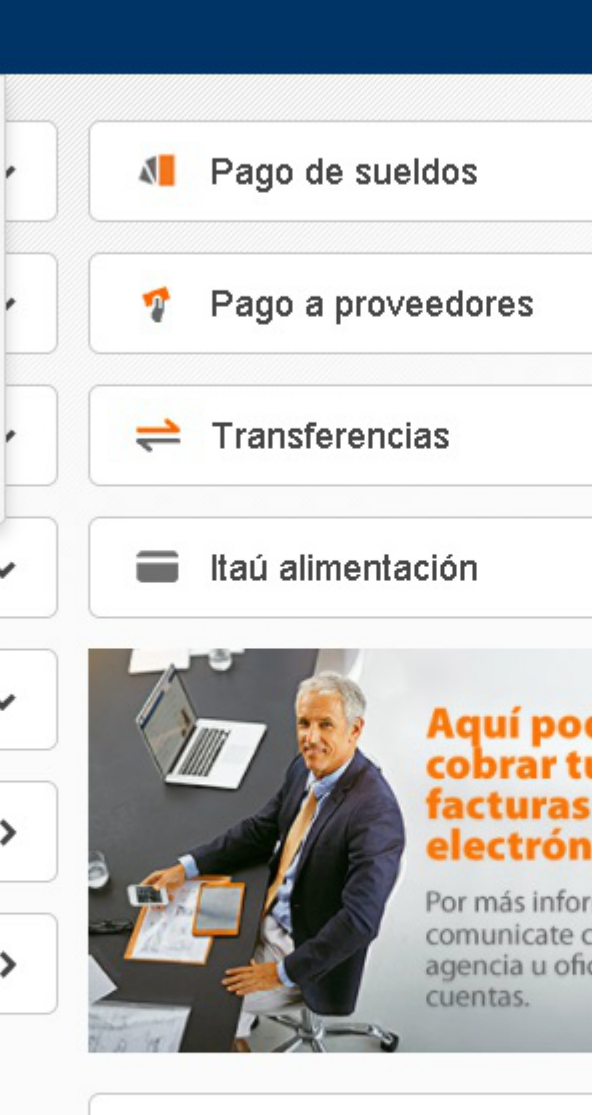

#### Tipo de cambio actual

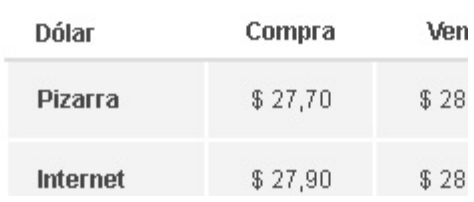

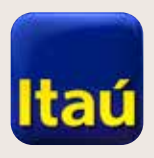

 $\mathbb{R} \times \mathbb{R}$ 

# Itaú Link Empresa

 **Para solicitar un nuevo préstamo:** 

2. En **Plazo por días**: ingresá **el plazo**, luego la **Fecha de vencimiento** y seleccioná **Confirmar.** 

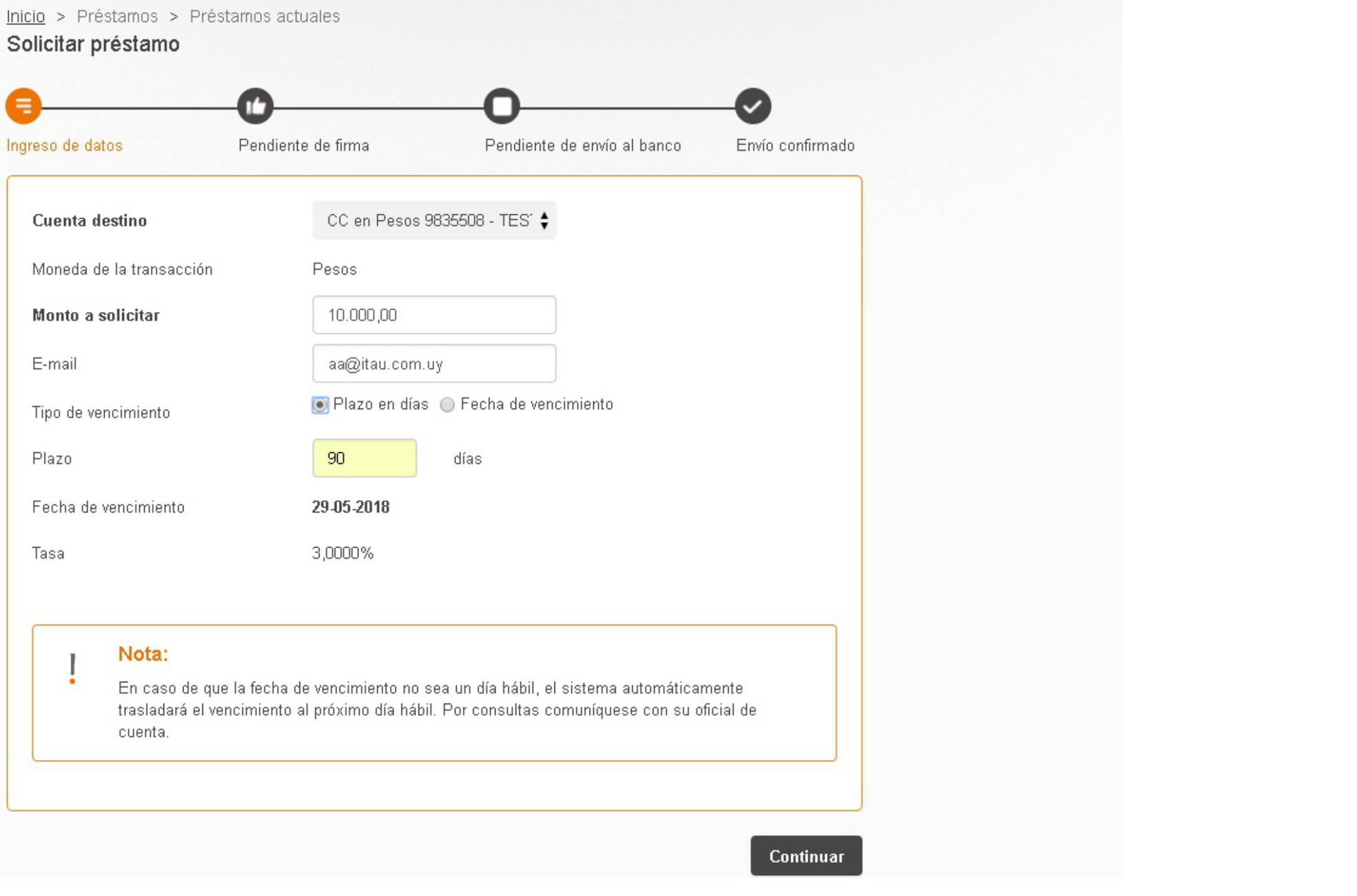

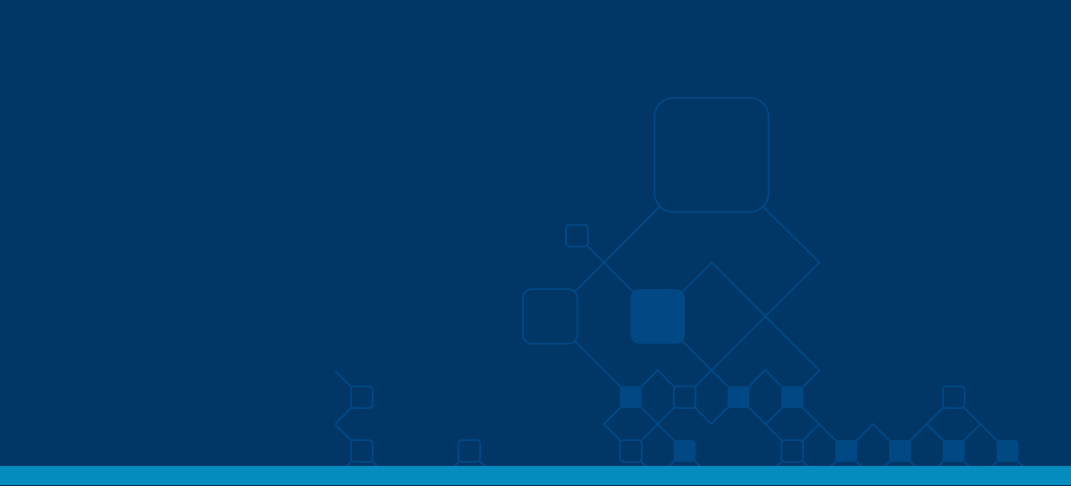

1. Seleccioná **Cuenta de destino**, ingresá monto, mail y tipo de vencimiento.

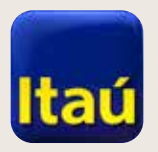

# **Itaú Link Empresa**

3. Verificá los datos y seleccioná Firmar.

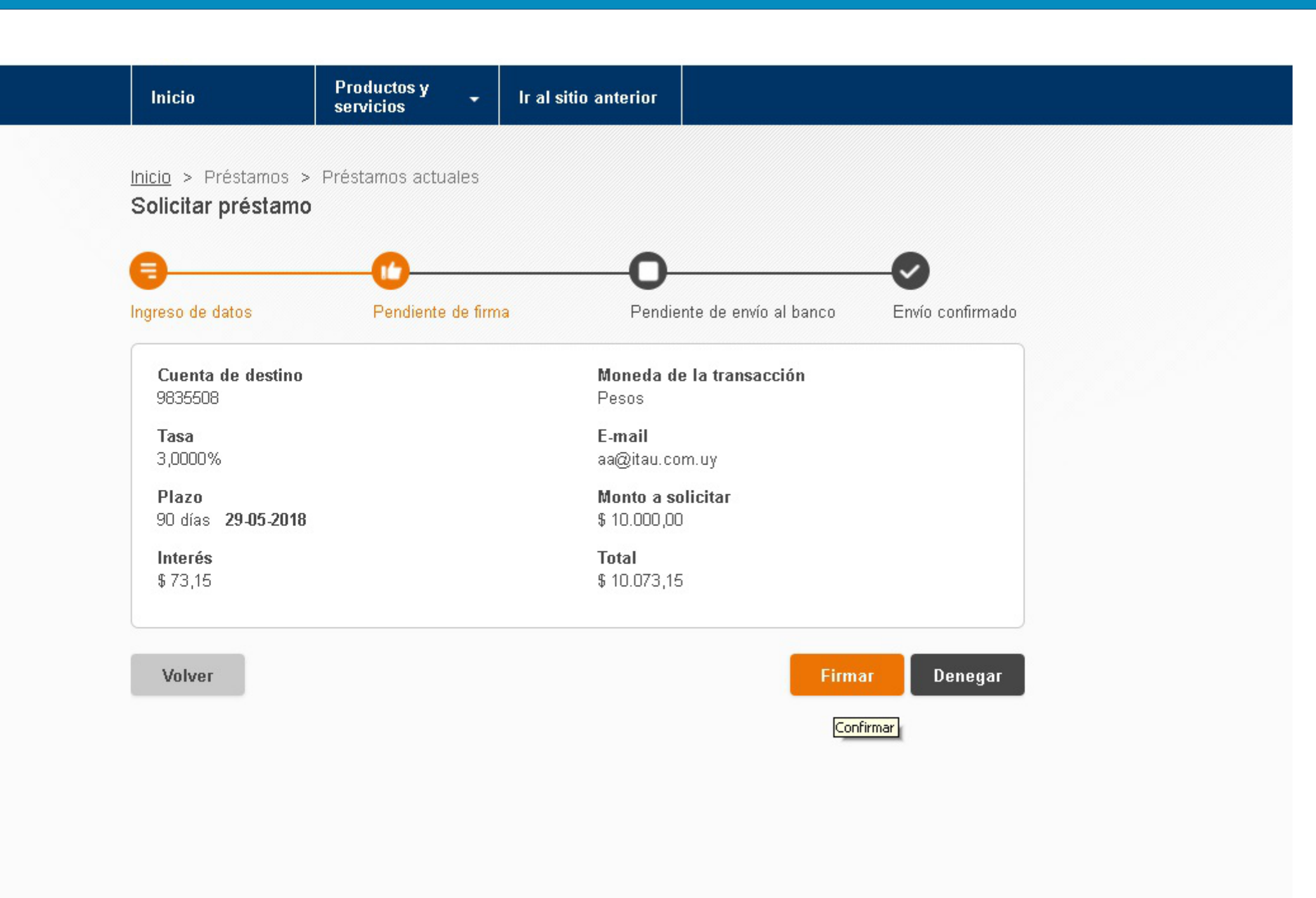

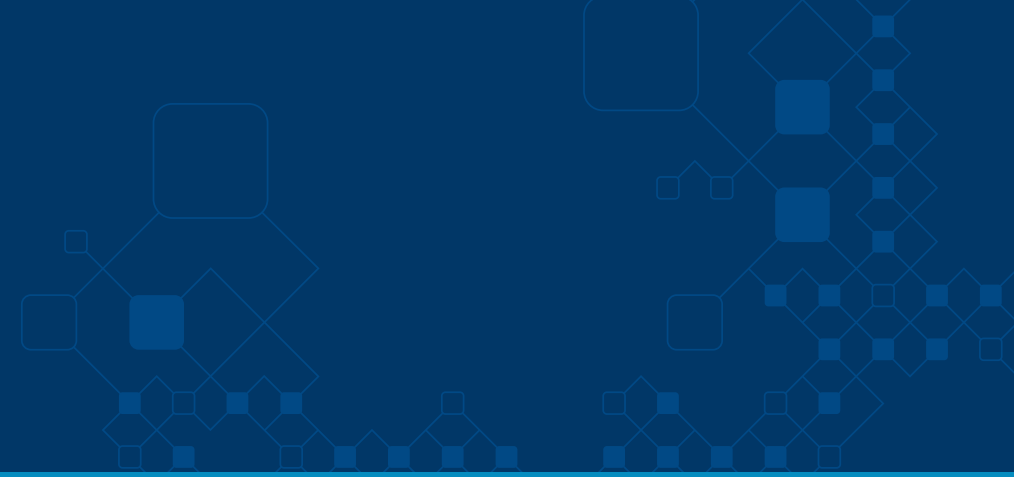

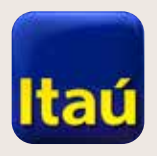

# Itaú Link Empresa

4. Ahora ingresá el **numero de Token** (tu llave electrónica) y seleccioná **Enviar al banco.** 

El préstamo quedó solicitado.

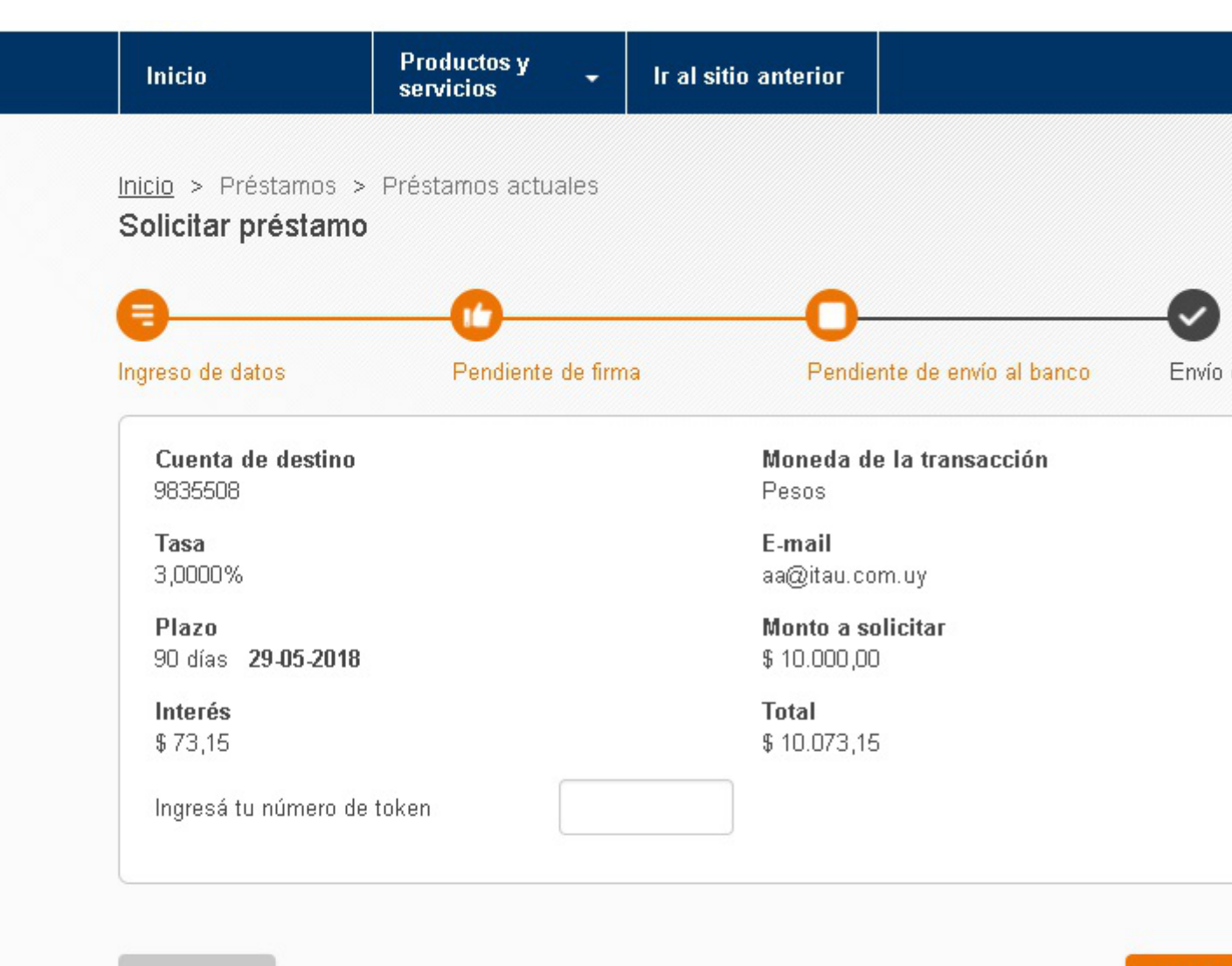

Volver

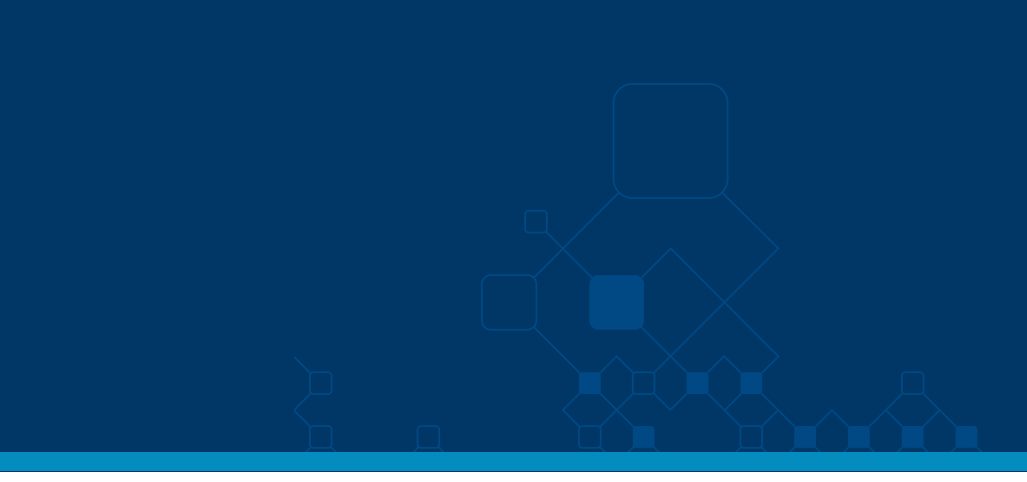

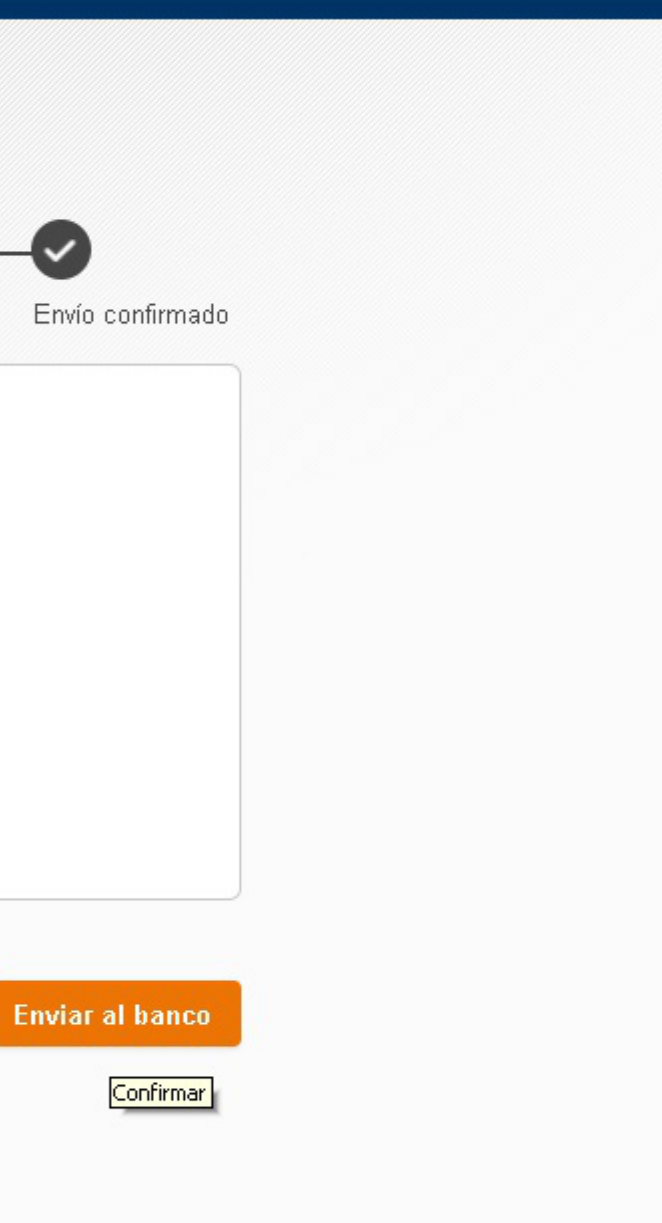

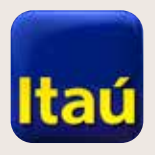

# Itaú Link Empresa

#### **Para renovar el préstamo:**

1. Seleccioná **Productos y servicios,** luego **Préstamos >Préstamos actuales > Préstamos renovables**  y la opcion **o** en el préstamo que querés renovar.

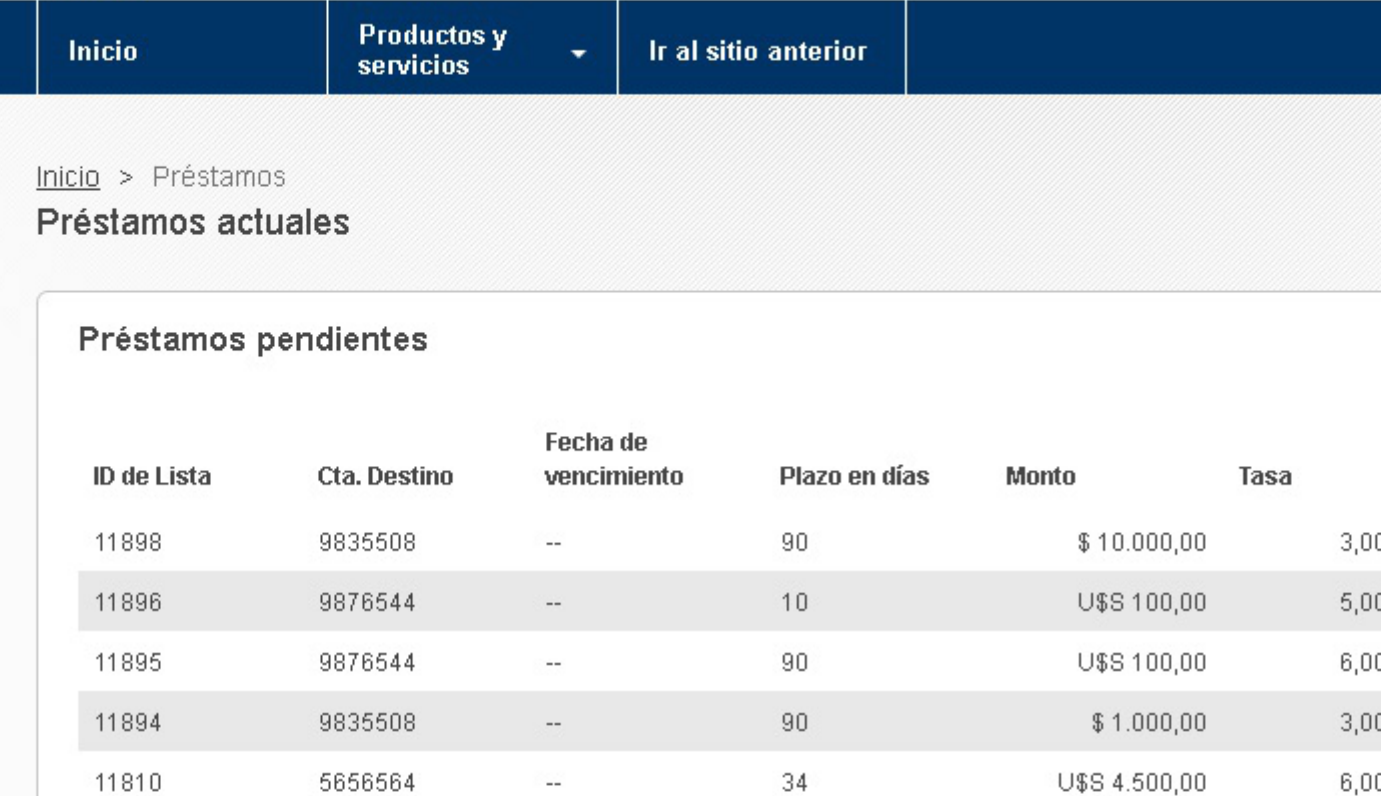

Mostrando 5 de 11 registros. Ver más

#### Préstamos renovables

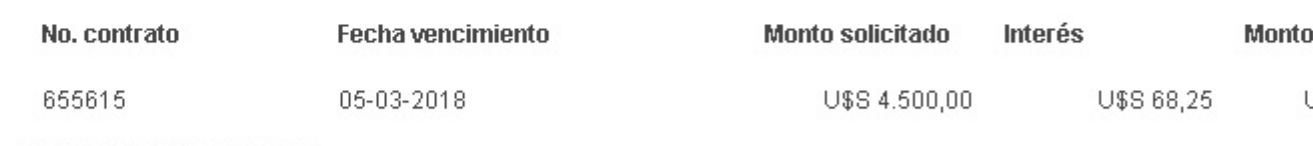

Mostrando 1 de 1 registros.

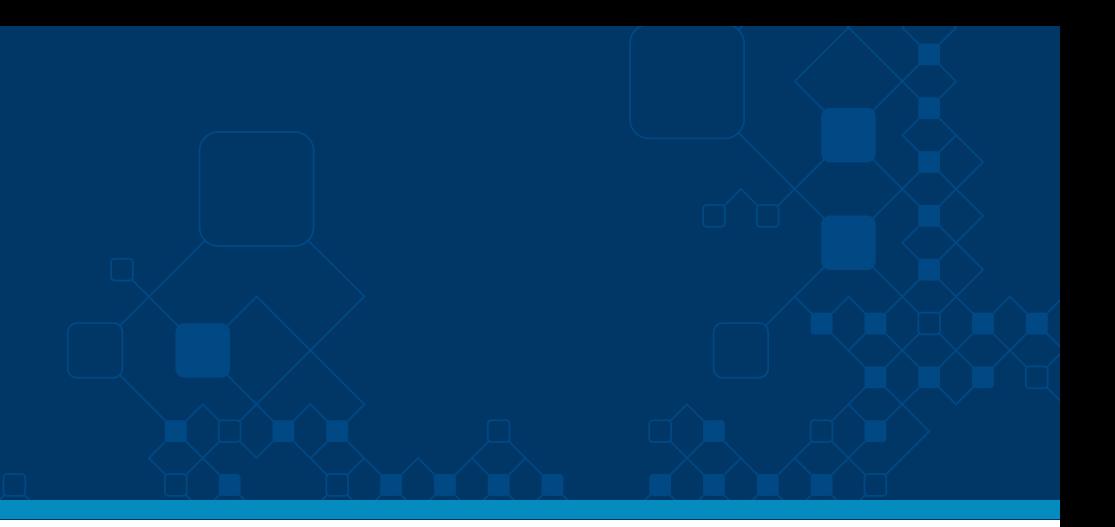

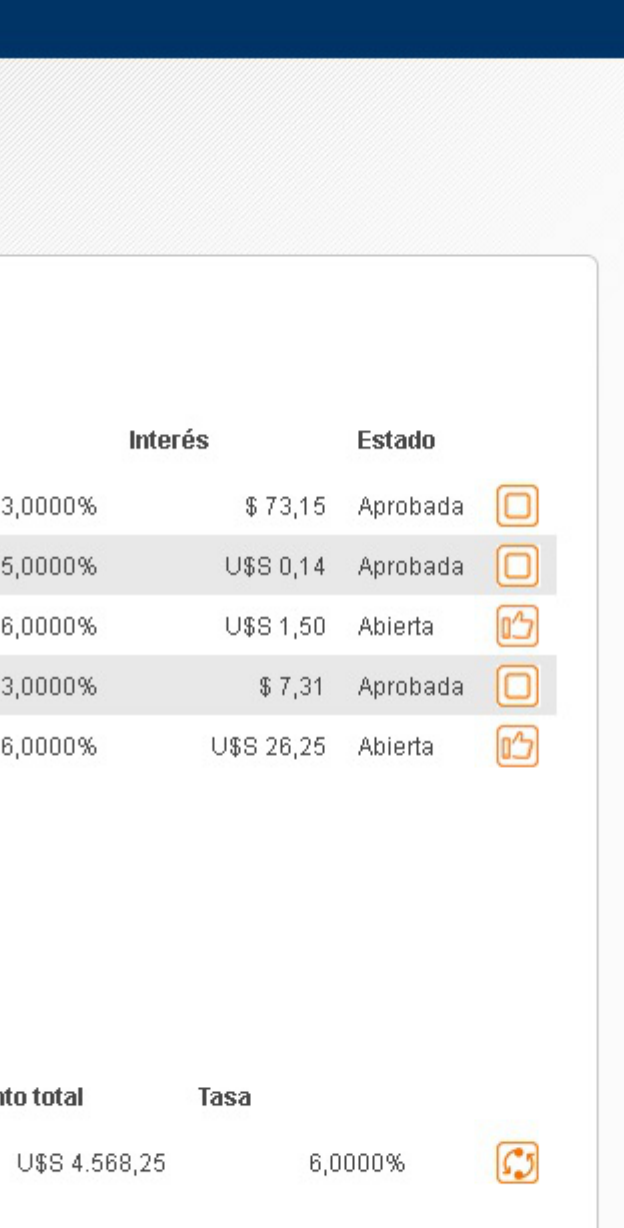

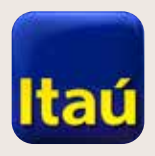

# Itaú Link Empresa

3. En **Plazo por días**, ingresá el plazo de pago, luego la fecha de vencimiento y seleccioná **Confirmar.** 

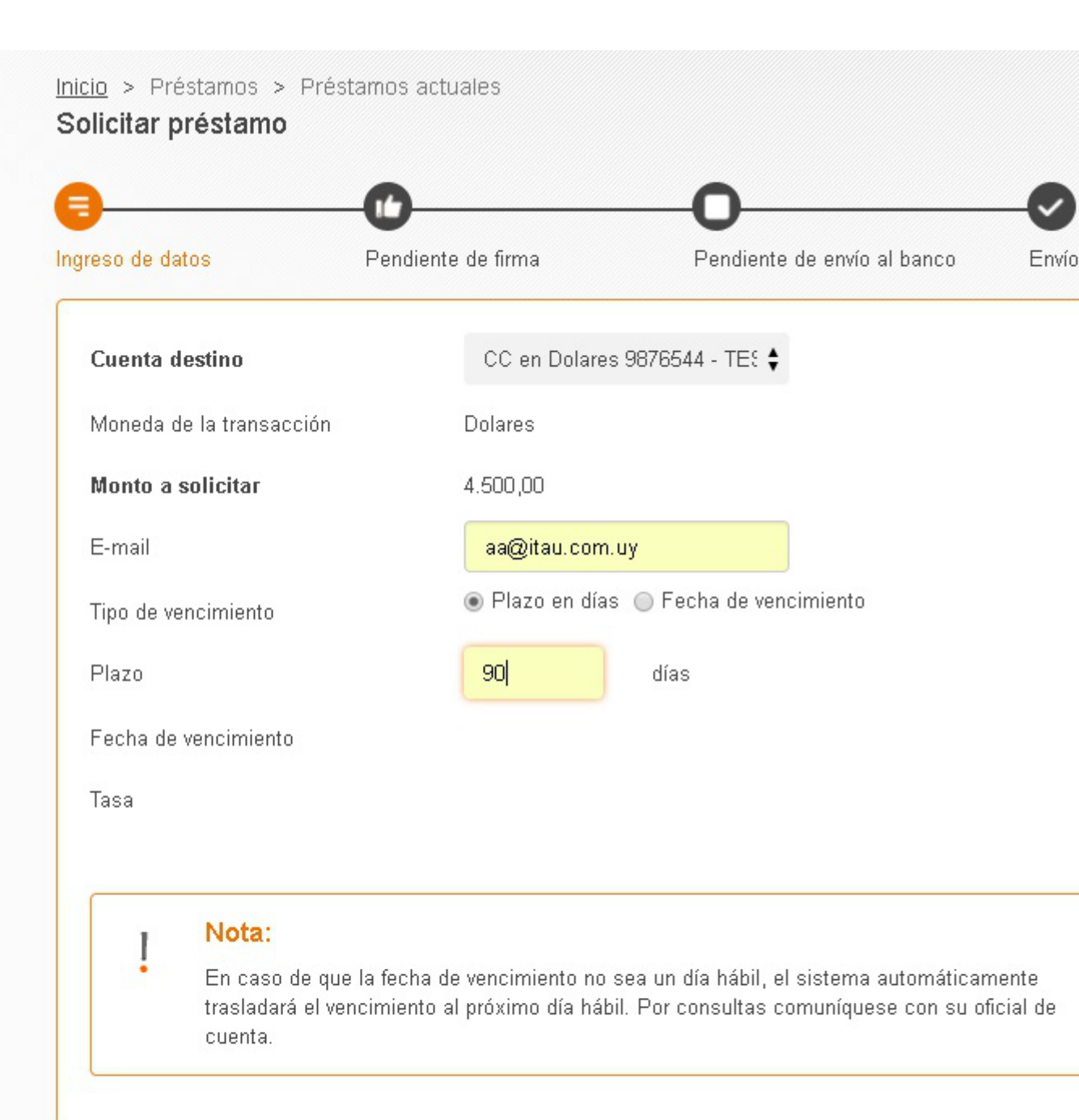

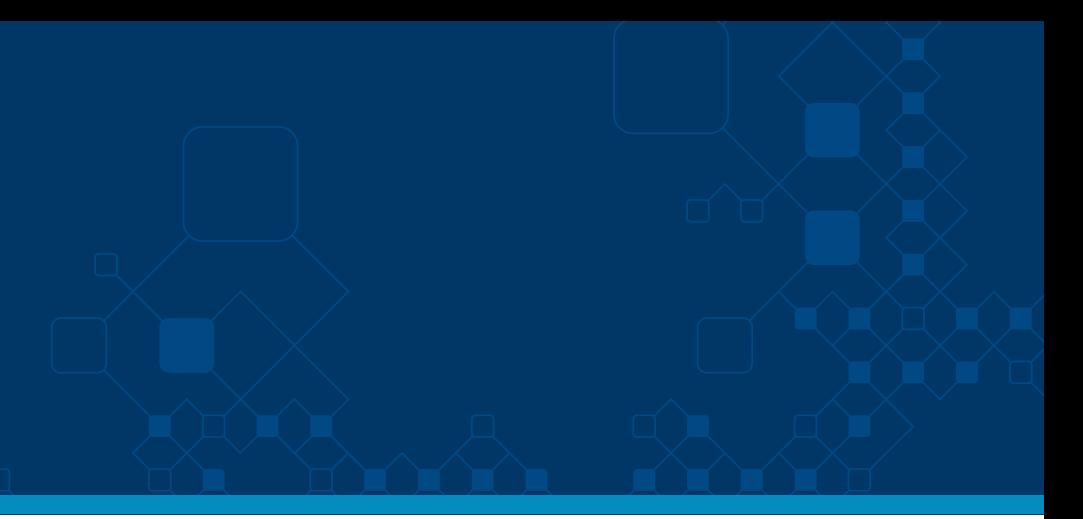

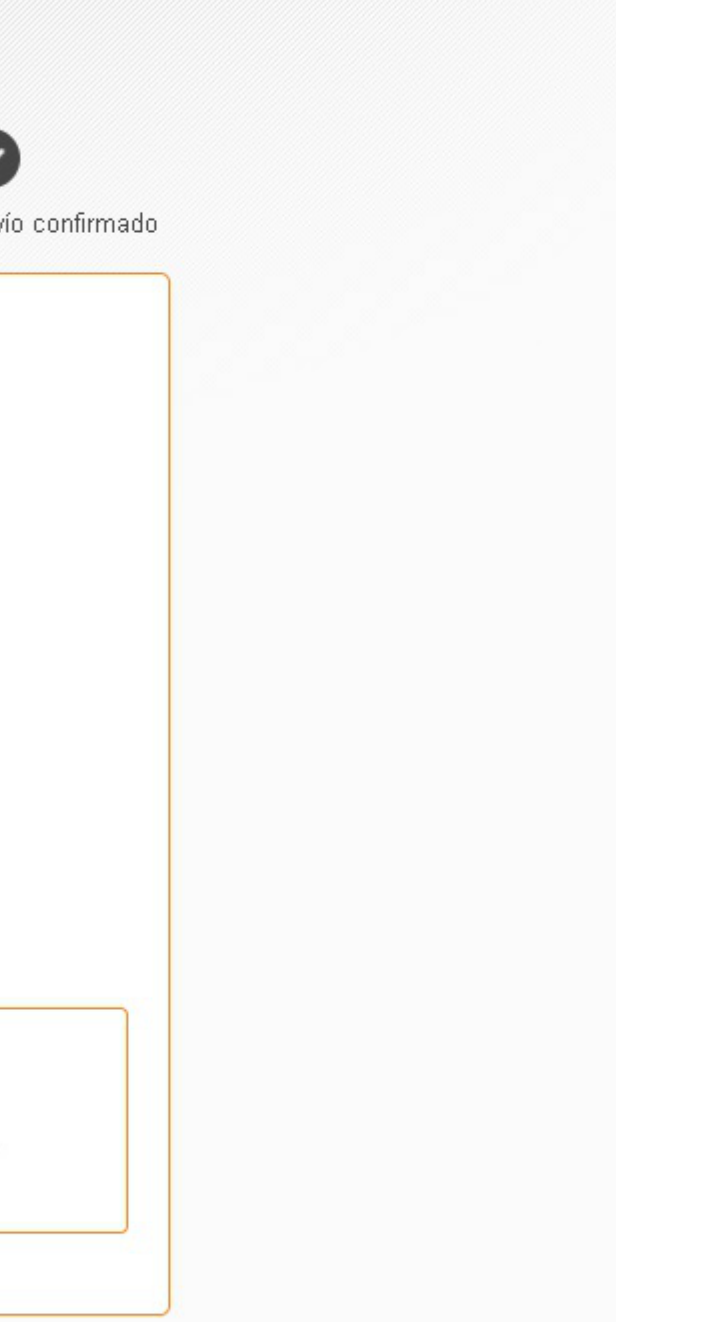

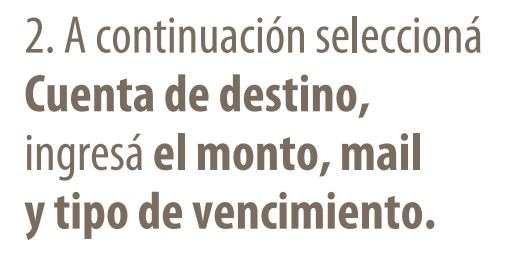

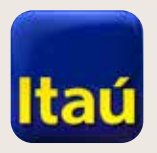

# **Itaú Link Empresa**

Productos y<br>servicios Inicio Ir al sitio anterior  $\overline{\phantom{a}}$ Inicio > Préstamos > Préstamos actuales Solicitar préstamo тú П  $\checkmark$ Ingreso de datos Pendiente de firma Envío confirmado Pendiente de envío al banco Cuenta de destino Moneda de la transacción 9876544 Dolares E-mail **Tasa** 6,0000% aa@itau.com.uy Monto a solicitar Plazo U\$S 4.500,00 90 días 29-05-2018 **Total** Interés U\$S 4.567,50 U\$S 67,50 Denegar Volver Firmar

4. Verificá los datos ingresados y seleccioná Firmar.

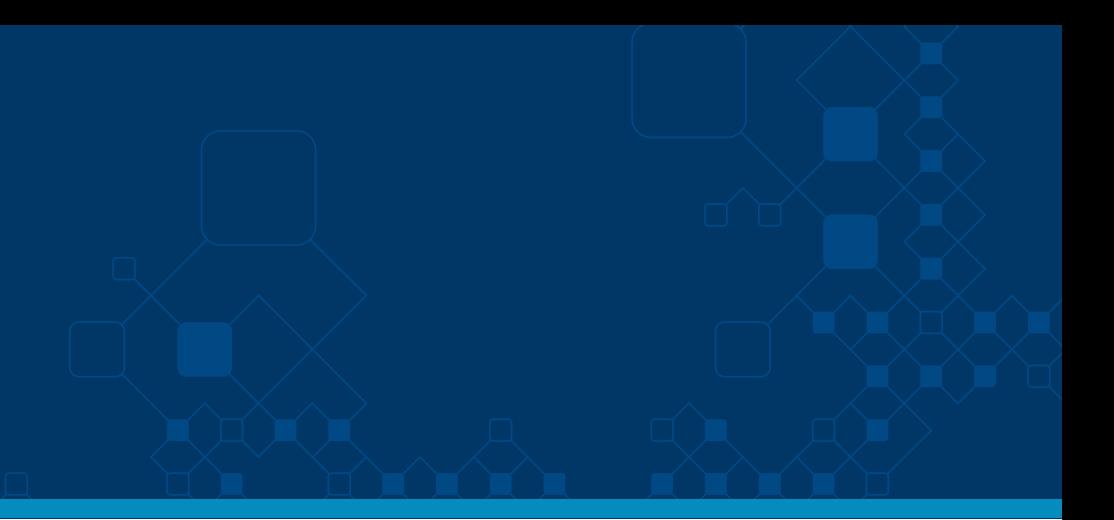

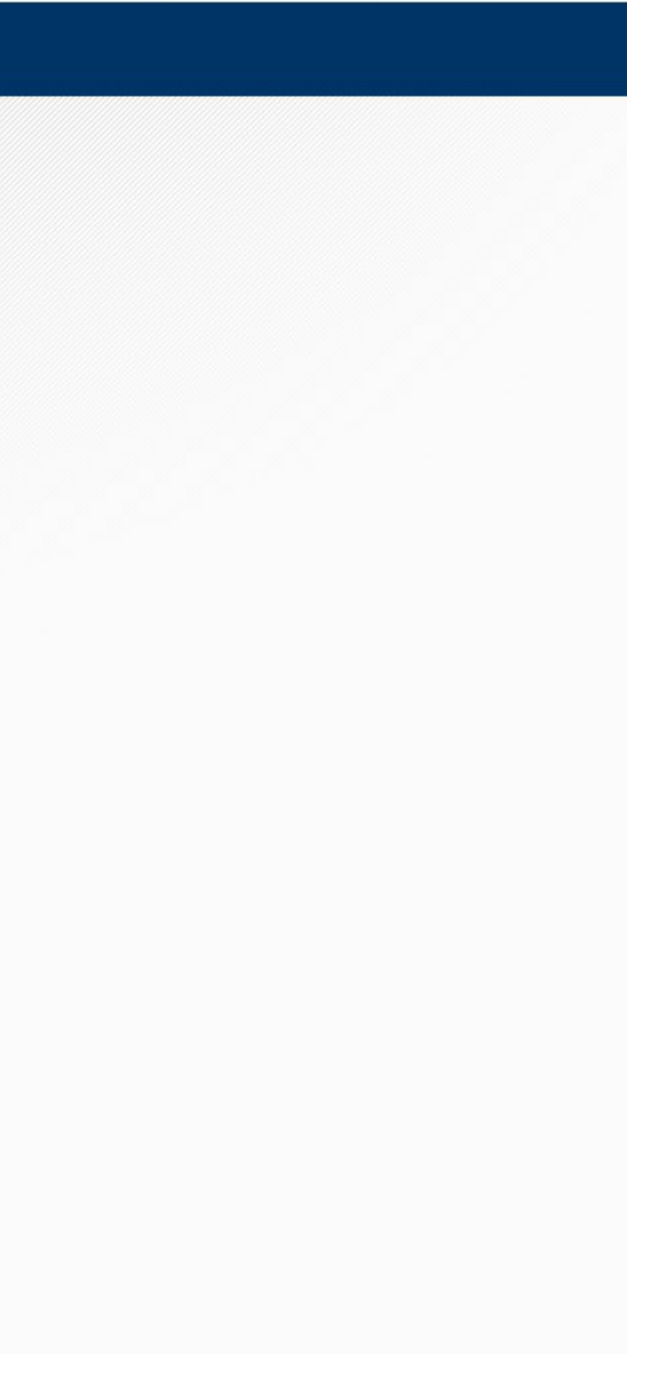

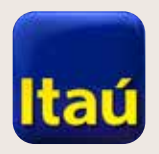

 $\begin{picture}(120,140) \put(0,0){\vector(1,0){10}} \put(15,0){\vector(1,0){10}} \put(15,0){\vector(1,0){10}} \put(15,0){\vector(1,0){10}} \put(15,0){\vector(1,0){10}} \put(15,0){\vector(1,0){10}} \put(15,0){\vector(1,0){10}} \put(15,0){\vector(1,0){10}} \put(15,0){\vector(1,0){10}} \put(15,0){\vector(1,0){10}} \put(15,0){\vector(1,0){10}} \put(15,0){\vector$ 

# Itaú Link Empresa

5. Ingresá el numero de **Token** (llave electrónica) y seleccioná **Enviar al banco.**

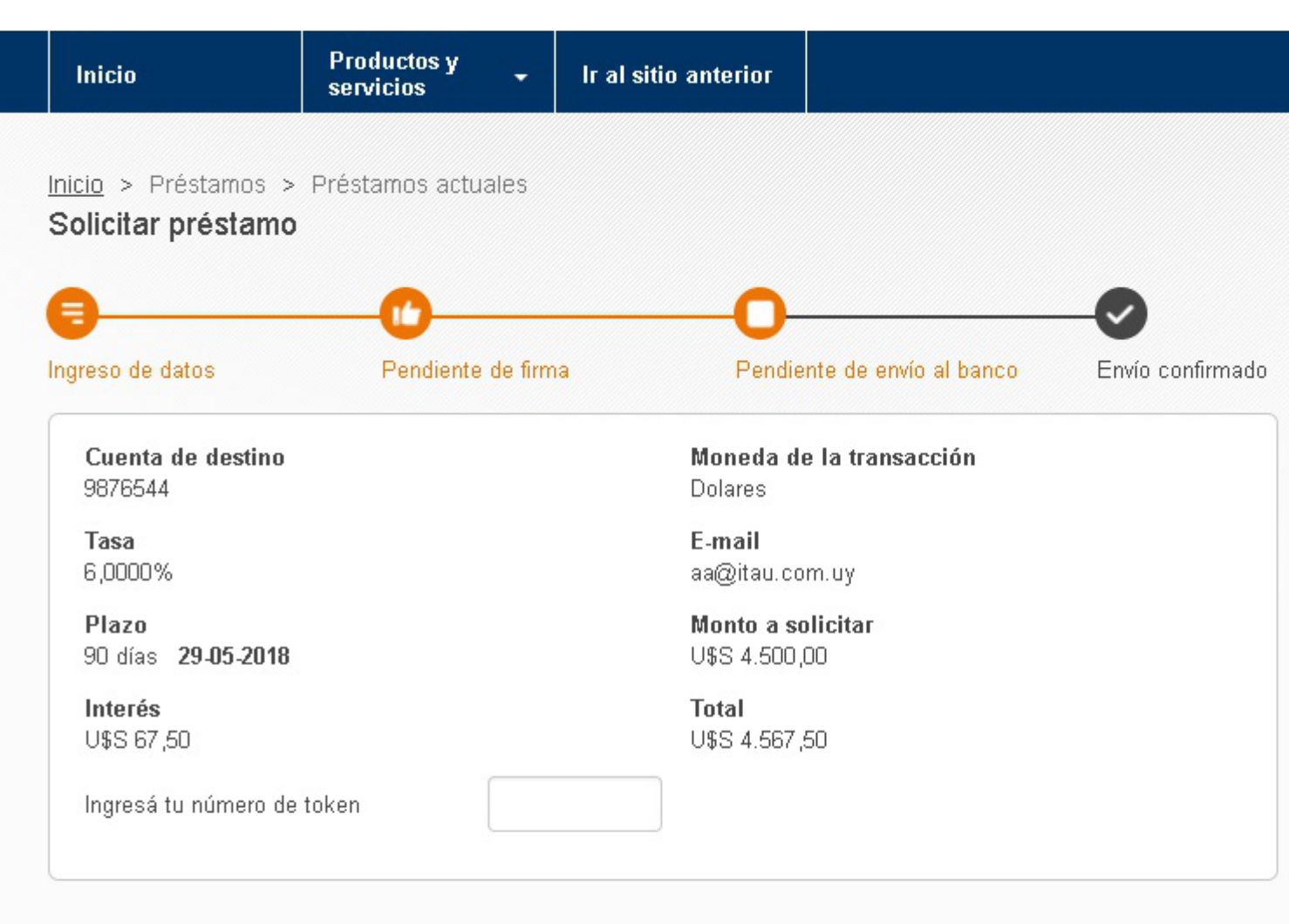

Volver

Enviar al banco

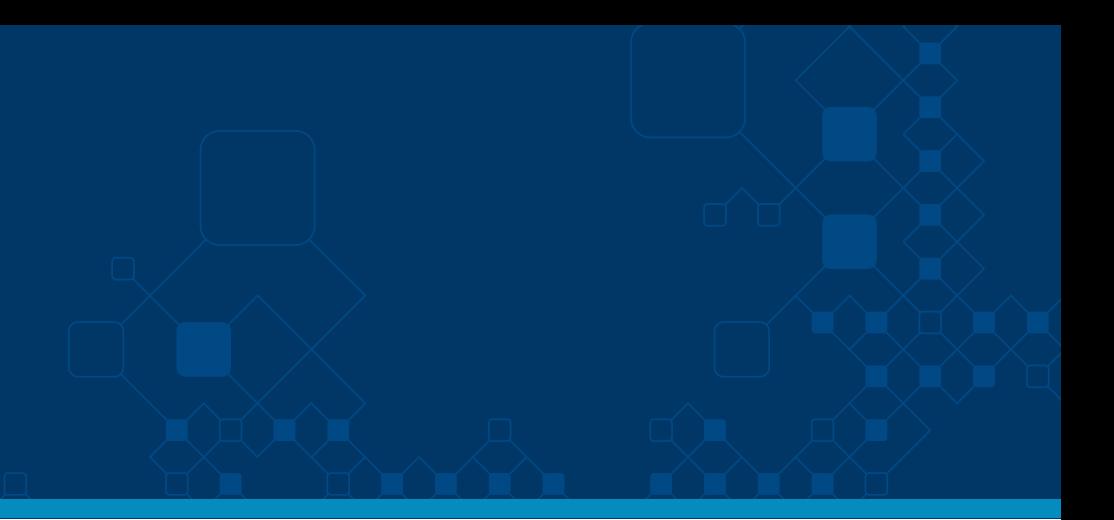

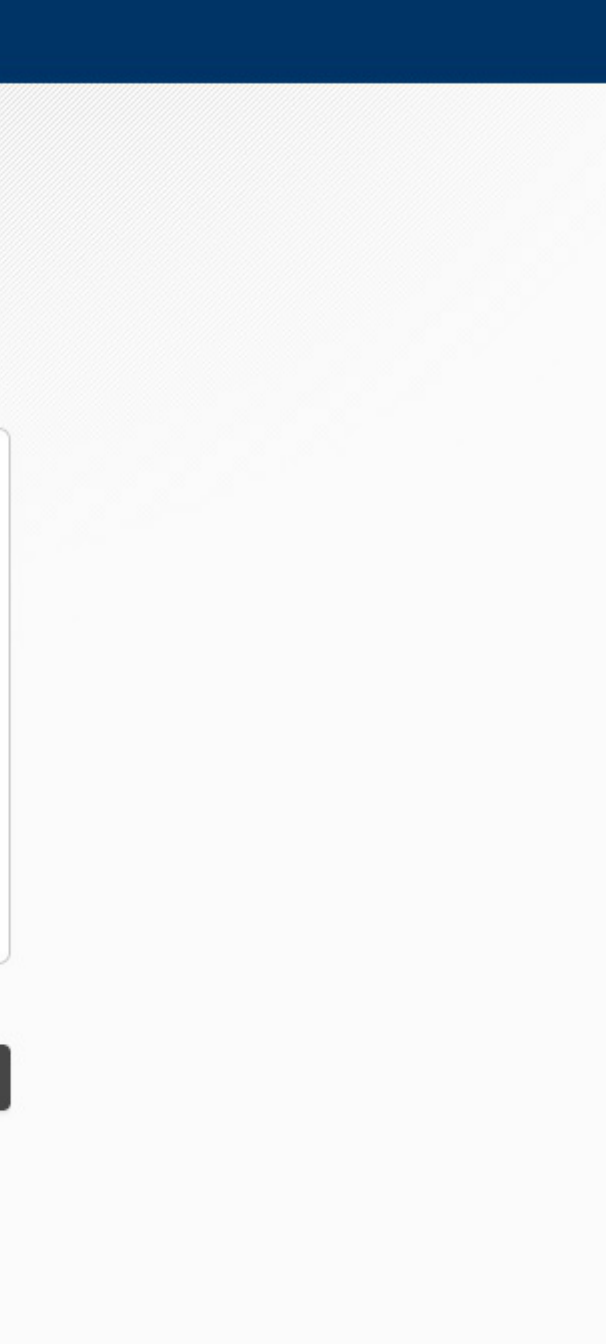

# Itaú Link Empresa

**Ganá tiempo y seguridad con las herramientas digitales de Itaú para tu empresa.**

Si necesitás asistencia telefónica, llamanos al 29170557.

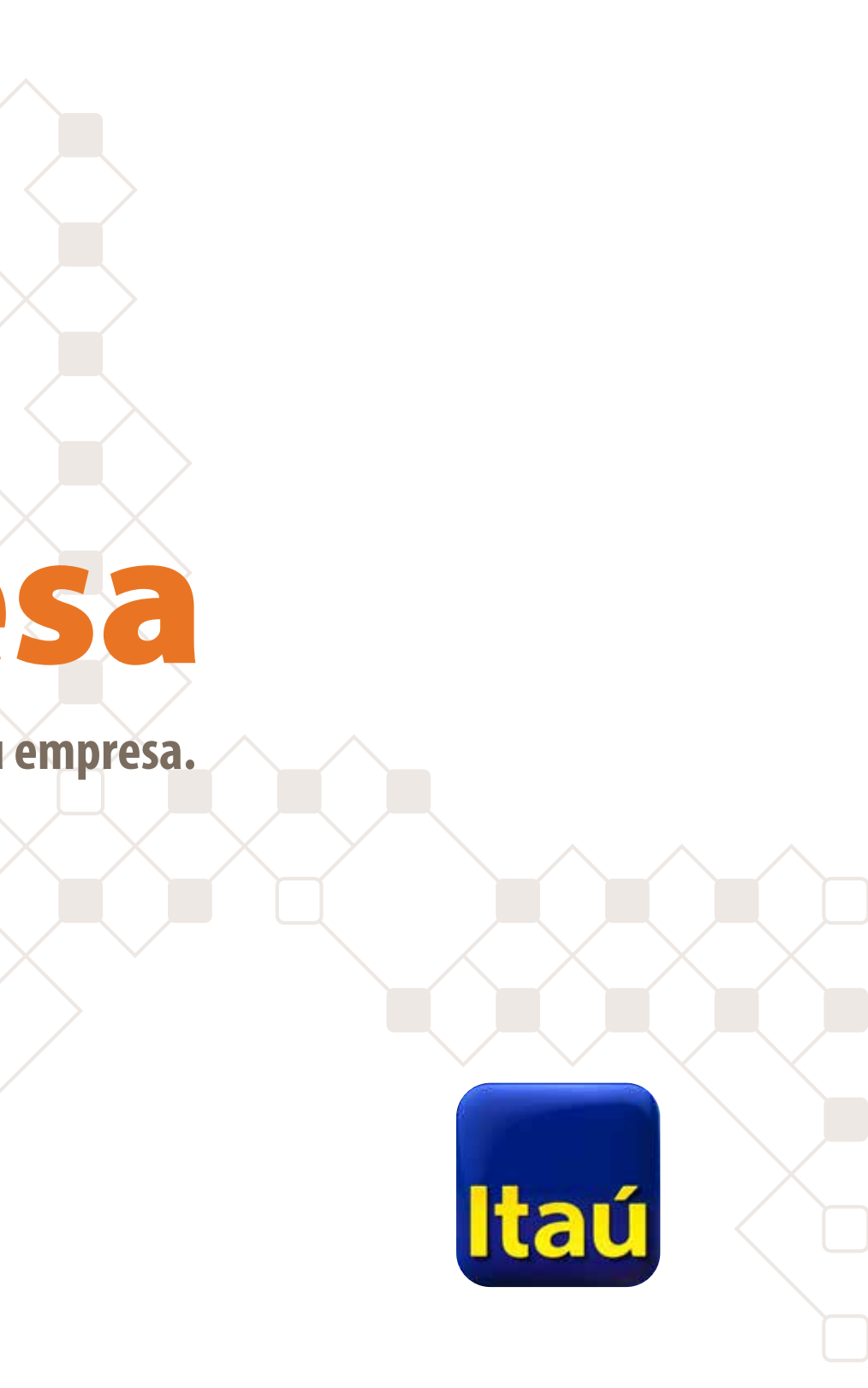